## ATTACHMENT A

# **AUTHORIZATION AND RELEASE FOR CREDIT REPORT**

Dear Requestor:

Prior to a credit report request, you must understand the following:

- 1) Access to your credit file is limited to yourself and your agents acting on your behalf.
- 2) Your consent in writing is required before a report may be provided.
- 3) You are entitled to a copy of the credit report and a copy of the FTC's "Consumer Rights Notice".

Based on the above information, I hereby authorize **Community Development Services (CDS)** to obtain my credit report for the purposes of **applying for a business loan.**

## **PLEASE PRINT THE BELOW INFORMATION NEATLY**

Applicant Spouse/Partner

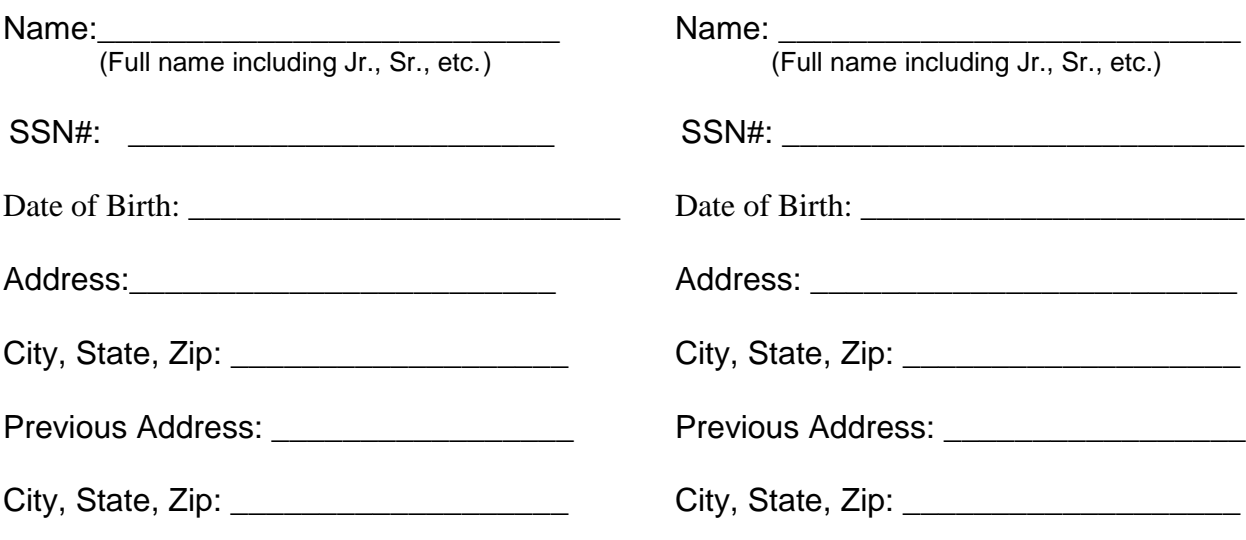

### **ATTACHMENT B**

### **How to Get a DUNS #**

Please follow the below steps and read the attached document to assist you with your new D-U-N-S Number request:

- 1. Click or copy the following link to your browser <http://fedgov.dnb.com/webform>
- 2. Click on "Begin D-U-N-S Search / Request Process" at the top of the left hand tool bar
- 3. In the "Search" screen select "United States of America" (It will be at the top of the list) from the drop down list and click "Continue"
- 4. In the "iUpdate Webform Page" click on "Continue to iUpdate" arrow at the bottom of the screen
- 5. In iUpdate, locate the center box titled "Find DUNS or Request new DUNS" and click on the "Start Now" button
- 6. Read the attachment "Step-by-Step Process for Customers" document. This will assist you in the process.
- 7. You must first make sure we do not already have your company on file. In the "Company Look-up" screen, please enter your Business Name, City and State and click the "Search" button.
	- A. Utilize the attached "Step-by-Step Process for Customers" document to assist you through the process
- 8. If you do not locate your company, click on the "Request a D-U-N-S Number" arrow at the bottom of the screen
- 9. You will now be in the New D-U-N-S Registration Process. Two **IMPORTANT NOTES**
	- A. This **PERSONAL** information is required at this step to validate your **PERSONAL** identity and eliminate fraudulent activity. **Do not** enter your **company address** as your registration will **fail.**
	- B. Please ensure you see the ReCaptcha box at the bottom of the screen (see below screen shot) If you do not have the ReCaptcha box, you will need to return to Step 8. When you get the box "Do you want to view only the webpage content that was delivered securely?" Click the "No" button.

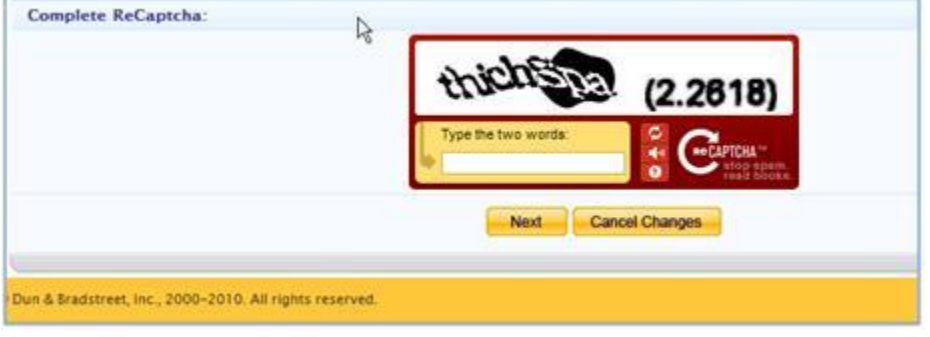

- 10. Now complete the process.
- 11. Once you have completed the entire process, you will receive a confirmation email. It will take **24 to 48 hours to receive your D-U-N-S Number**, which you will receive via email for your records.